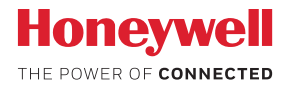

### Bezpečnostní kamera Lyric™ C1 Wi-Fi

# **UŽIVATELSKÁ PŘÍRUČKA**

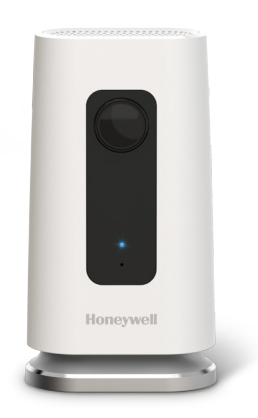

#### **Stáhněte si aplikaci Lyric**

Aplikaci Honeywell Lyric, kterou budete k instalaci a používání bezpečnostní kamery potřebovat, vyhledejte v obchodě App Store nebo Google Play.

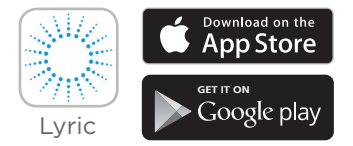

#### **Než začnete**

**Pozorně si přečtěte tyto pokyny. Jejich nedodržení může vést k poškození výrobku.**

# **Potřebujete naši pomoc?**

Pokud budete při instalaci a nastavení bezpečnostní kamery Lyric C1 Wi-Fi potřebovat asistenci, kontaktujte oddělení zákaznické podpory Honeywell pomocí odkazu Kontaktujte nás na stránce getconnected.honeywell.cz.

## **Obsah**

### **Vítejte • 1**

#### **Popis kamery • 2**

#### **Umístění • 3**

Se stojánkem • 3 Bez stojánku • 3

#### **Instalace • 4**

Stažení aplikace Honeywell Lyric • 4 Spuštění aplikace Lyric • 4 Připojení napájecího kabelu • 4

### **Připojení • 5**

Připojení k mobilnímu zařízení • 5 Připojení k Wi-Fi • 5 Stavová indikace LED • 6

### **Používání • 7**

Sejmutí a nasazení stojánku • 7 Prostředí aplikace Lyric • 7 Resetování • 7 SD karta • 7

**Popis aplikace • 8**

### **Živé streamování • 9**

#### **Konfigurace alarmů • 10**

Výběr typu oznámení alarmu • 10 Výběr příjemců alarmu • 11

### **Zobrazení klipů • 11**

#### **Nastavení kamery • 12**

Zapnutí a vypnutí LED indikace • 14 Zapnutí a vypnutí mikrofonu • 14 Detekce pohybu • 15 Detekce zvuku • 16 Detekce alarmu při zjištění kouře nebo oxidu uhelnatého • 17 Odstranění kamery • 18

**Ohraničení oblasti • 19**

**Nastavení oblastí detekce • 20**

**Nastavení aplikace a informace o účtu • 22**

**Prohlížení zpráv • 23**

**Technické údaje • 24**

# **Vítejte**

Gratulujeme vám k nákupu bezpečnostní kamery Honeywell Lyric™ C1 Wi-Fi. Můžete s ní sami monitorovat nezvané návštěvníky, domácí mazlíčky a chod rodiny – odkudkoli a kdykoli.

### **Co je v balení?**

Balení obsahuje tyto položky:

- Bezpečnostní kamera Honeywell Lyric C1 Wi-Fi
- Vrut, hmoždinka a držák pro případnou montáž na stěnu
- Napájecí adaptér
- Karta Micro SD 8 GB
- Nálepka CCTV

## **Popis kamery**

Objektiv kamery Kontrolka LED Honeywell Napájecí kabel  $\overline{\phantom{a}}$ Stojánek **............ C**otvor pro resetování

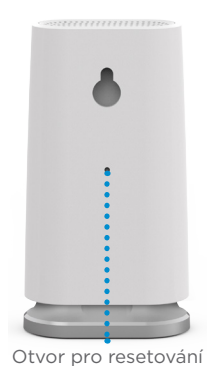

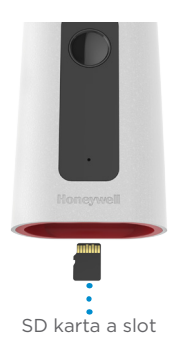

### **Umístění**

#### **Se stojánkem**

Umístěte kameru na zvolené místo pro sledování a záznam.

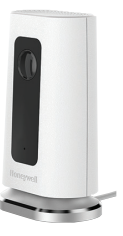

#### **Bez stojánku**

Kameru lze také pomocí dodaných upevňovacích prvků instalovat přímo na stěnu (bez stojánku).

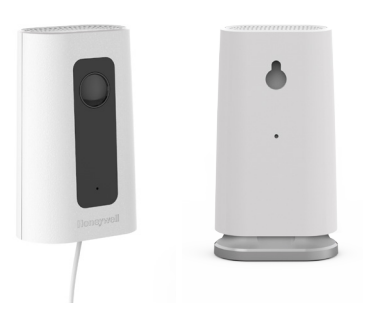

### **Instalace**

### **Stažení aplikace Honeywell Lyric**

**Poznámka:** Připravte si heslo ke své síti Wi-Fi.

- **1** Ujistěte se, že je na vašem mobilním zařízení zapnuto připojení Bluetooth.
- **2** Vyhledejte aplikaci **Honeywell Lyric** v App Storu nebo na Google Play.
- **3** Stáhněte si aplikaci Honeywell Lyric.

### **Spuštění aplikace Lyric**

- **4** Spusťte aplikaci Lyric.
- **5** Vyberte **INSTALL A DEVICE** (Instalovat zařízení). Dále vyberte **Lyric C1 WIFI Security Camera** (Bezpečnostní kamera Lyric C1 WIFI) a poté vytvořte účet (je-li to třeba) nebo se přihlaste ke svému účtu Lyric.
- **6** Při zadávání názvu a lokace kamery se řiďte pokyny v aplikaci Lyric.

### **Připojení napájecího kabelu**

- **7** Sejměte základnu kamery a zapojte konec napájecího kabelu s konektorem micro USB do kamery.
- **8** Znovu nasaďte základnu kamery a připojte kameru do elektrické zásuvky.
- **9** Počkejte, dokud LED kontrolka na kameře nezačne blikat modře (přibližně 1 minutu), a poté klepněte na **NEXT** (Další).

**Poznámka:** Pokud bude LED kontrolka svítit červeně, znamená to, že časový limit režimu připojení vypršel. Odpojte kameru a znovu ji připojte.

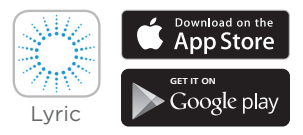

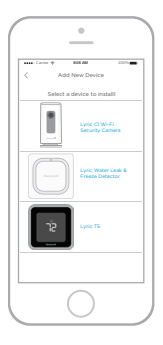

# **Připojení**

### **Připojení k mobilnímu zařízení**

- **1** Aplikace kameru vyhledá.
	- V případě jedné kamery se připojení vytvoří automaticky.
	- V případě více než jedné kamery vás aplikace vyzve, abyste vybrali vždy jednu kameru. Vyberte kameru, kterou chcete připojit.
- **2** V aplikaci se zobrazí QR kód. Chcete-li kameru připojit k aplikaci, podržte QR kód přibližně 7–20 cm od objektivu kamery.
- **3** V případě úspěchu se barva LED kontrolky na kameře změní na fialovou a kamera pípne.

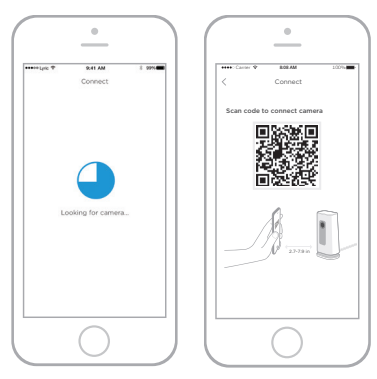

### **Připojení k Wi-Fi**

**Poznámka:** Zkontrolujte, že jste připojení ke stejné síti Wi-Fi, ke které chcete připojit kameru.

- **1** V seznamu vyberte vaši síť Wi-Fi. Stiskněte tlačítko **NEXT** (Další).
- **2** V případě potřeby zadejte své heslo k síti Wi-Fi. Stiskněte **DONE** (Hotovo).

**Poznámka:** Během některých kroků tohoto postupu bude kamera vydávat zvukové signály.

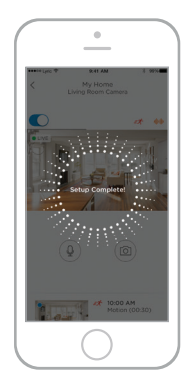

### **Stavová indikace LED**

Je-li kamera zapnutá a připojená k síti Wi-Fi, LED kontrolka informuje o stavu kamery.

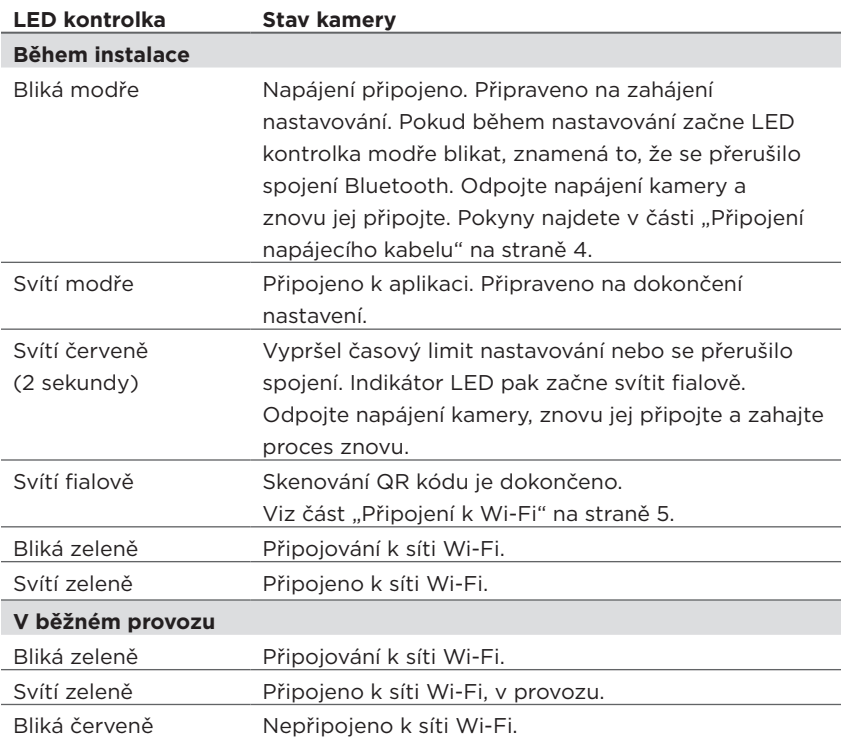

## **Používání**

#### **Sejmutí a nasazení stojánku**

Stojánek kamery Lyric C1 se ke kameře přichytává magnetem. Pokud chcete kameru upevnit na stěnu nebo vyměnit SD kartu, jednoduše stojánek od kamery odtáhněte. Až ho budete chtít vrátit zpátky, přiložte ho zpět ke spodní straně kamery.

#### **Prostředí aplikace Lyric**

Jakmile spustíte aplikaci Lyric, zobrazí se živé video z vaší kamery.

V případě více kamer se objeví jejich seznam. Vyberte kameru, kterou chcete sledovat.

#### **Resetování**

Když se připojení k síti Wi-Fi nezdaří nebo když chcete kameru připojit k jiné síti, zasuňte narovnaný konec kancelářské sponky do otvoru pro resetování. Zatlačte a podržte sponku **10 sekund**, dokud se neozve potvrzovací zvuk.

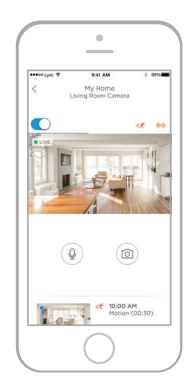

#### **SD karta**

Kamera se dodává s nainstalovanou zašifrovanou 8GB SD kartou. Ukládá se na ni obrazový záznam v případě výpadku spojení kamery s cloudovým úložištěm. Můžete ji nahradit jakoukoli kompatibilní SD kartou o kapacitě až 64 GB.

# **Popis aplikace**

Při živém přenosu jsou k dispozici následující ovládací prvky.

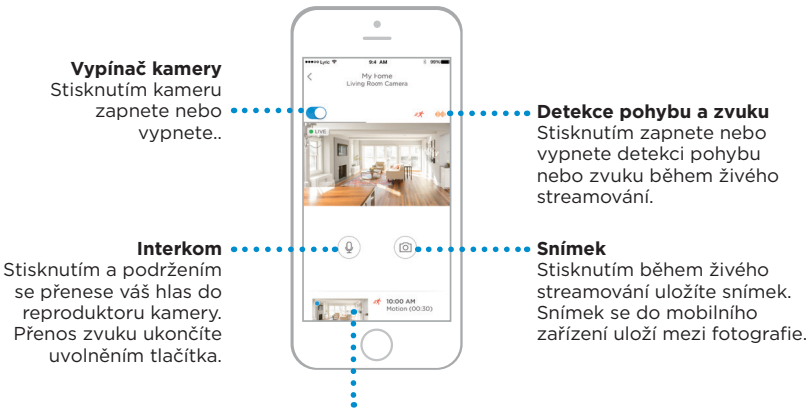

#### **Videoklipy**

Jestliže kamera detekuje pohyb nebo zvuk, zaznamená videoklip. Tyto videoklipy jsou zde zobrazené v chronologickém pořadí. Přetažením nahoru zobrazíte seznam videoklipů, posouváním se pak můžete pohybovat v seznamu. Klepnutím na videoklip jej přehrajete.

# **Živé streamování**

Bezpečnostní kameru můžete použít k získání okamžitého obrazu z místa, kam jste ji nainstalovali. Každý živý přenos trvá 90 sekund. Když živý přenos skončí, můžete zahájit nový.

Pomocí tlačítka interkomu můžete prostřednictvím kamery hovořit s lidmi v okolí kamery.

Živé přenosy se neukládají na SD kartu a nenahrávají se ani do cloudu.

Ve výchozím nastavení se živé streamování přenáší v HD rozlišení. Pokud máte omezenou kapacitu připojení, změňte kvalitu na Auto (automatická) nebo Low (nízká). Viz "Kvalita videa" na straně 13.

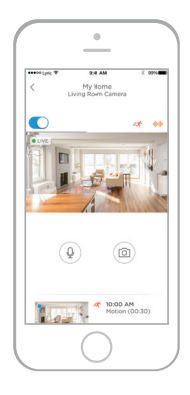

# **Konfigurace alarmů**

Když kamera detekuje pohyb nebo zvuk, odešle do aplikace oznámení o alarmu.

- **1** Když se objeví červená bublina, stiskněte ikonu **Alerts** (Alarmy).
- **2** Alarmy se zobrazují s uvedením typu a data/času.
- **3** Klepnutím na alarm přehrajete 30sekundový videoklip.
- **4** Chcete-li alarm smazat, posuňte ho doleva a stiskněte **Dismiss** (Zrušit).
- **5** Chcete-li smazat všechny alarmy, stiskněte **Edit** (Upravit) a pak **DISMISS ALL** (Zrušit vše).

### **Výběr typu oznámení alarmu**

- **1** Stiskněte boční tlačítko nabídky na základní obrazovce .........
- **2** Vyberte Alerts and Notifications (Alarmy a oznámení).
- **3** Vyberte typ oznámení, který chcete nastavit – Camera Status (Stav kamery), Motion Event (Událost pohybu) nebo Sound Event (Událost zvuku).
- **4** Můžete zapnout nebo vypnout následující typy oznámení:
	- Camera status ON/OFF alert (Alarm stavu zapnutí/vypnutí kamery) – zobrazuje se v seznamu alarmů.
	- Push Notification (Oznámení) zobrazují se na vašem mobilním zařízení.
	- Email Notificaton (Oznámení e-mailem) – odesílají se na e-mail

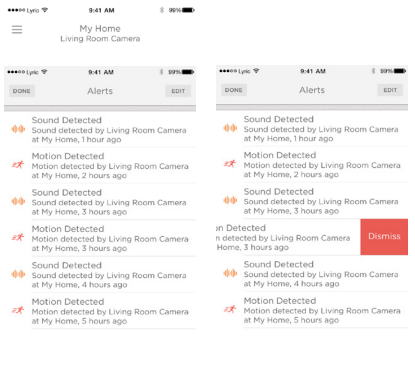

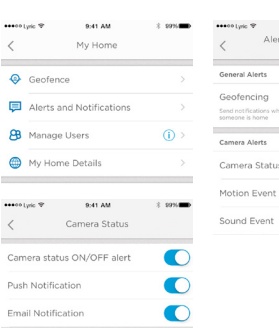

 $2.99%$ 

9:41 AM lerts & Notifications My Home

**us** 

r

Mare Lynn

9:41 AM My Home Living Room Camera

### **Výběr příjemců alarmu**

Můžete určit několik lidí, kteří budou mít přístup ke kameře a kterým budou zasílána alarmová oznámení.

 $\overline{\overline{\bullet}}$ 

٠è

 $\langle$ 

- **1** Stiskněte boční tlačítko nabídky na základní obrazovce.•••••••
- **2** Stiskněte **Manage Users** (Správa uživatelů).
- **3** Stiskněte **Add User** (Přidat uživatele) ve spodní části aplikace.
- **4** Zadejte e-mailovou adresu osoby, kterou chcete ke kameře přidat, a stiskněte **SEND** (Odeslat).

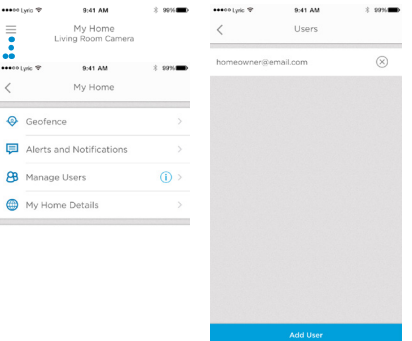

# **Zobrazení klipů**

- **1** Přejeďte prstem od spodního okraje obrazovky vzhůru, aby se zobrazil seznam klipů.
- **2** Klepnutím na videoklip jej přehrajete.
- **3** Klepnutím na **FILTER** (Filtr) můžete klipy seřadit a vybrat typ filtru – All (Vše), New (Nové), Viewed (Zhlédnuté), Downloaded (Stažené).

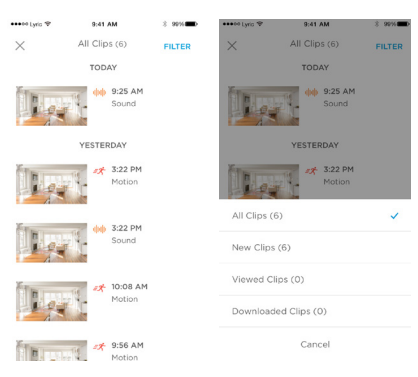

# **Nastavení kamery**

Nastavení kamery je možné ovládat z aplikace. Můžete konfigurovat funkce jako noční režim, ohraničení oblasti, detekci pohybu a zvuku a další nastavení.

- **1** Stiskněte boční tlačítko nabídky na \*\*\*\*\* Lyric TP základní obrazovce.......
- **2** Vyberte kameru, pro kterou chcete nastavení konfigurovat. Poznáte ji podle názvu, který jste kameře přiřadili během instalace.
- **3** Chcete-li změnit režim kamery, stiskněte **Camera Mode** (Režim kamery).
- **4** Vyberte nastavení režimu kamery:
	- Manual (Ručně) kameru budete zapínat a vypínat pomocí aplikace.
	- Geofencing (ohraničení oblasti) kamera se aktivuje, když opustíte zadanou oblast a vypne se, když se opět vrátíte.
- **5** Pro nastavení nočního vidění vyberte Night Vision (Noční vidění).
- **6** Vyberte režim nočního vidění:
	- Auto (Automaticky) kamera zvolí vhodné nastavení sama.
	- On (Zapnuto) noční vidění je vždy zapnuté.

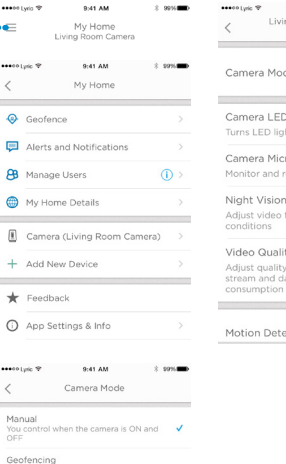

Camera will switch itself ON when AWAY and

9:41.4M

Night Vision

Adjust video automatically for low light

Night vision remains always ON

Night vision remains always OFF

OFF when HOME assessment for

 $\overline{\left\langle \right\rangle }$ 

Auto

Off

conditions On

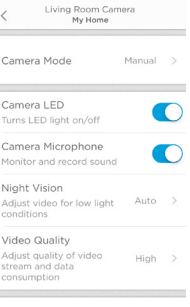

9:41 AM

 $2.9996$ 

Motion Detection

• Off (Vypnuto) – noční vidění je vždy vypnuté.

#### **Kvalita videa**

V aplikaci můžete změnit kvalitu streamovaného videa. Můžete tak omezit objem datových přenosů na své mobilní zařízení.

Î.

\*\*\*\*\* Lynic TP

quality Low

High

 $\langle$ Auto

assessment

- **1** Stiskněte boční tlačítko nabídky na základní obrazovce. • • • • • • • • •
- **2** Vyberte kameru, pro kterou chcete nastavení konfigurovat. Poznáte ji podle názvu, který jste kameře přiřadili během instalace.
- **3** Stiskněte **Video Quality** (Kvalita videa).
- **4** Vyberte režim kvality videa:
	- Auto (Automaticky) kamera zvolí vhodné nastavení sama.
	- Low (Nízká) nižší kvalita videa, která minimalizuje objem přenesených dat (VGA).
	- High (Vysoká) vyšší kvalita videa, která ale vyžaduje značný objem přenesených dat (720p HD).

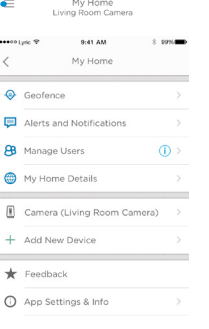

9:41 AM

Video Quality

Adjust automatically for optimal video

Lower video quality and data rate, best for low bandwidth connections

Higher video quality and data rate,  $\sqrt{}$ best for High bandwidth connections

0-41-444

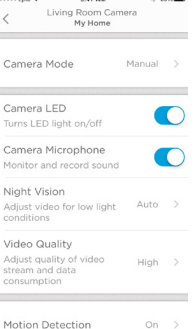

 $1.111$ 

 $A = 0.001$ 

 $\langle$  $\sim$ 

**College** 

Mo

cor

Mo

 $2.5996$ 

#### 13

### **Zapnutí a vypnutí LED indikace**

LED kontrolku je možné z aplikace zhasnout nebo rozsvítit.

- **1** Stiskněte boční tlačítko nabídky na základní obrazovce....................
- **2** Vyberte kameru, pro kterou chcete nastavení konfigurovat. Poznáte ji podle názvu, který jste kameře přiřadili během instalace.
- **3** Pomocí přepínače Camera LED (LED kontrolka kamery) můžete kontrolku zhasnout nebo rozsvítit.

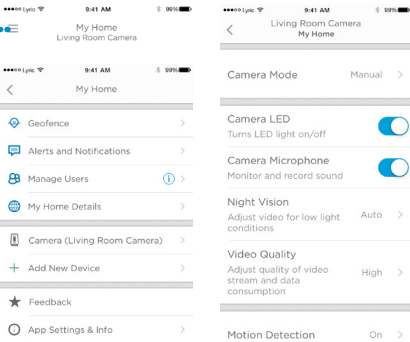

 $\omega$ 

 $\blacksquare$ 

### **Zapnutí a vypnutí mikrofonu**

Mikrofon je možné prostřednictvím aplikace vypnout nebo zapnout.

- **1** Stiskněte boční tlačítko nabídky na základní obrazovce..............
- 2 Vyberte kameru, pro kterou chcete nastavení konfigurovat. Poznáte ji podle názvu, který jste kameře přiřadili během instalace.
- **3** Pomocí přepínače Camera Microphone (Mikrofon kamery) můžete mikrofon vypnout nebo zapnout.

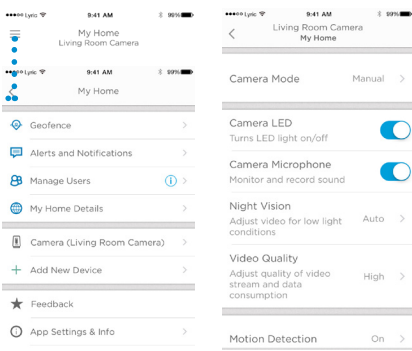

 $\overline{\phantom{a}}$ 

#### **Detekce pohybu**

Detekci pohybu můžete prostřednictvím aplikace vypnout a zapnout, stejně jako nastavit její citlivost.  $\ddot{\phantom{a}}$ 

> $\langle$  $\overline{\phantom{a}}$

> > $\epsilon$

 $\sim$ 

- **1** Stiskněte boční tlačítko nabídky na základní obrazovce..............
- **2** Vyberte kameru, pro kterou chcete nastavení konfigurovat. Poznáte ji podle názvu, který jste kameře přiřadili během instalace.
- **3** Stiskněte Motion Detection (Detekce pohybu).
- **4** Pomocí přepínače Motion Detection (Detekce pohybu) můžete rozpoznávání pohybu vypnout nebo zapnout.
- **5** Výběrem citlivosti Off, Low, Medium nebo High nastavíte, jak velký pohyb bude vyhodnocen jako událost.
	- Off (Vypnuto) ignoruje veškerý pohyb.
	- Low (Nízká) detekovány budou jen velké pohyby.
	- Medium (Střední) detekuje běžné pohyby a změny prostředí.
	- High (Vysoká) detekuje všechny pohyby a změny prostředí.

Můžete také v obrazu nastavit oddělené oblasti,

viz "Nastavení oblastí detekce" na straně 20.

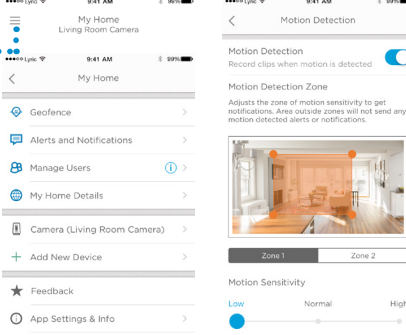

#### **Detekce zvuku**

Detekci zvuku můžete prostřednictvím aplikace vypnout a zapnout, stejně jako nastavit její citlivost.  $2.9994$ 

- **1** Stiskněte boční tlačítko nabídky na základní obrazovce.....................
- **2** Vyberte kameru, pro kterou chcete nastavení konfigurovat. Poznáte ji podle názvu, který jste kameře přiřadili během instalace.
- **3** Stiskněte **Sound Detection** (Detekce zvuku).
- **4** Pomocí přepínače Sound Detection (Detekce zvuku) můžete rozpoznávání zvuku vypnout nebo zapnout.
- **5** Výběrem citlivosti Off, Normal nebo High nastavíte, jaká hlasitost zvuku bude vyhodnocena jako událost.
	- Low (Nízká) detekovány budou jen hlasité zvuky, například motocykl nebo kuchyňský robot, rozsah 80–100 dB.

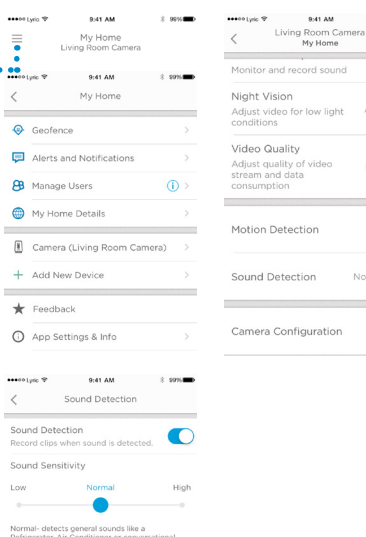

Auto >

 $Hiah$  >

 $On \rightarrow$ Normal >

• Normal (Normální) – detekovány budou běžné zvuky jako lednička, klimatizace nebo klidný hovor, rozsah 50–100 dB.

connels (50-100 dB)

• High (Vysoká) – detekovány budou i velmi tiché zvuky jako spadnutí špendlíku nebo šepot, rozsah 10–100 dB.

#### **Detekce alarmu při zjištění kouře nebo oxidu uhelnatého**

Pokud se aktivuje váš detektor kouře nebo oxidu uhelnatého a kamera je aktivní, přijde vám oznámení o rozpoznání zvuku detektoru kouře nebo CO.

Tuto funkci a kompatibilitu s detektorem kouře/CO můžete otestovat dlouhým stisknutím testovacího tlačítka na detektoru kouře/CO, nejméně na 5 sekund nebo 3x iniciujte alarm detektoru. Kratší test nemusí zvuk jako událost vyhodnotit.

### **Odstranění kamery**

Kameru můžete ze svého účtu v aplikaci odstranit.

- **1** Stiskněte boční tlačítko nabídky na základní obrazovce. .........
- **2** Vyberte kameru, kterou chcete odstranit. Poznáte ji podle názvu, který jste kameře přiřadili během instalace.
- **3** Stiskněte **Camera Configuration** (Konfigurace kamery).
- **4** Stiskněte **DELETE CAMERA** (Odstranit kameru).

**Poznámka:** Odstraněním kamery z aplikace přijdete o všechny uložené videoklipy, které jste si nestáhli do jiného zařízení.

**5** Pokud budete chtít kameru znovu přidat, postupujte podle pokynů v části "Spuštění aplikace Lyric" na straně 4.

on Colum  $\ddot{\bullet}$ 

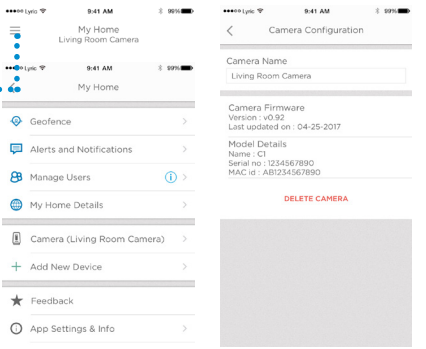

# **Ohraničení oblasti**

Funkce ohraničení oblasti používá informace o poloze vašeho mobilního zařízení k automatické deaktivaci kamery, když se pohybujete v okolí domu, a k její aktivaci, když dům opustíte.

**Poznámka:** Funkci ohraničení oblasti je třeba nejprve zapnout v nastavení kamery. Viz část "Nastavení kamery" na straně 12.

- **1** Stiskněte boční tlačítko nabídky na základní obrazovce ......
- **2** Stiskněte **Geofence** (Ohraničení oblasti).
- **3** Pomocí přepínače Geofence this Location (Ohraničení oblasti v okolí aktuální polohy) můžete funkci zapnout nebo vypnout.
- **4** Když je funkce ohraničení oblasti zapnutá, položka Location Status (Poloha) informuje, jestli jste doma (Home) nebo mimo domov (Away).
- **5** Stisknutím **Geofence Radius** (Poloměr oblasti) můžete určit, v jaké vzdálenosti vašeho telefonu od kamery se kamera aktivuje (jste pryč), nebo deaktivuje (iste doma).
- **6** Stiskněte černou tečku a přetáhněte poloměr oblasti tak, jak potřebujete.
- **7** Stiskněte **SAVE RADIUS** (Uložit poloměr).
- **8** Ohraničení oblasti je nyní nastaveno, stiskněte **NEXT** (Další).

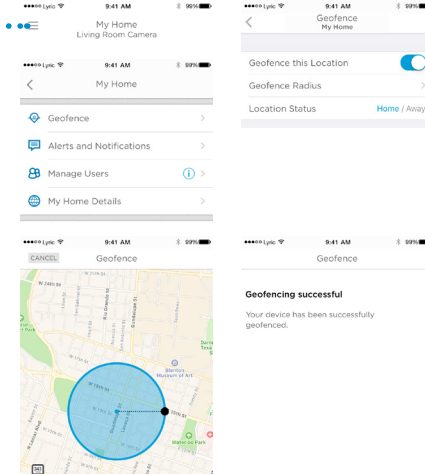

## **Nastavení oblastí detekce**

Definujte si vlastní střežené oblasti – části se zvýšenou citlivostí, a části ignorující pohyb na pozadí, např. otáčení stropního ventilátoru.

essentiation 19

- **1** Stiskněte boční tlačítko nabídky na základní obrazovce........
- 2 Vyberte kameru, pro kterou chcete nastavení konfigurovat. Poznáte ji podle názvu, který jste kameře přiřadili během instalace.
- **3** Stiskněte **Motion Detection** (Detekce pohybu).

**Poznámka:** Aby bylo možné nastavit oblasti detekce, aplikace potřebuje mít přístup ke kameře.

- **4** Výchozí nastavení pro Zone 1 (Oblast 1) je celá plocha záběru. Oblast můžete změnit přetažením kteréhokoli rohu nebo okraje. Přesunout oblast můžete tažením za její střed.
- 
- **5** Nyní nastavte pro oblast Zone 1 citlivost výběrem možnosti Off, Low, Medium nebo High.
	- Off (Vypnuto) ignoruje veškerý pohyb.
	- Low (Nízká) detekovány budou jen velké pohyby.
	- Medium (Střední) detekuje běžné pohyby a změny prostředí.
	- High (Vysoká) detekuje všechny pohyby a změny prostředí.

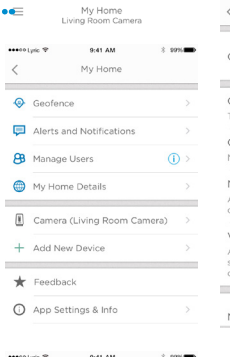

9:41 AM

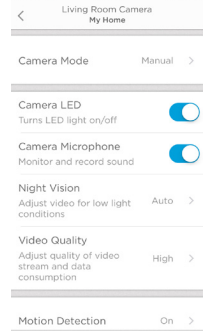

9:41 AM

 $2.9996$ 

\*\*\*\*\* Lync TP

 $2.0000$ 

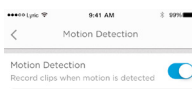

Motion Detection Zone

Adjusts the zone of motion sensitivity to get notifications. Area outside zones will not send any motion datasted alarts or politications.

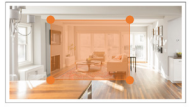

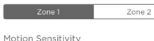

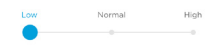

# **Nastavení oblastí detekce**

- **6** Stiskněte **Zone 2** (Oblast 2).
- **7** Stiskněte **Enable this Detection Zone** (Povolit tuto oblast detekce).
- **8** Nastavte velikost a polohu oblasti Zone 2 a pak nastavte citlivost stejně jako v případě oblasti Zone 1.

**Poznámka:** Oblasti se nesmí překrývat.

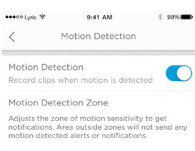

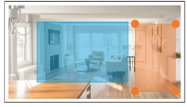

Zone 1 Enable this Detection Zone

Motion Sensitivity

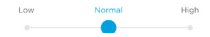

## **Nastavení aplikace a informace o účtu**

Pomocí tohoto postupu zobrazíte informace o aplikaci, jako je verze, nápověda apod.

- **1** Stiskněte boční tlačítko nabídky na základní obrazovce....................
- **2** Stiskněte **App Settings & Info** (Nastavení aplikace a informace).
- **3** Výběrem dalších položek nabídky zobrazíte podrobné informace.

Pomocí tohoto postupu můžete zobrazit a změnit údaje vašeho účtu, jako je jméno, e-mailová adresa, obnovit heslo apod.

- **1** Stiskněte boční tlačítko nabídky na základní obrazovce....................
- **2** Stiskněte **My Account** (Můj účet).
- **3** Podle potřeby změňte jméno, e-mailovou adresu, heslo nebo oprávnění k přístupu. Dále postupuje podle pokynů aplikace.

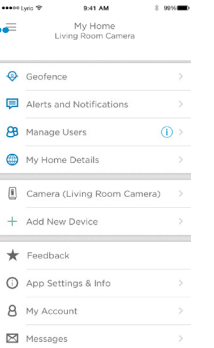

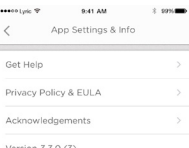

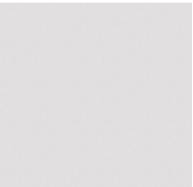

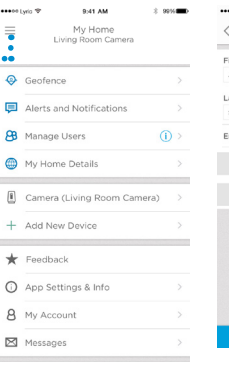

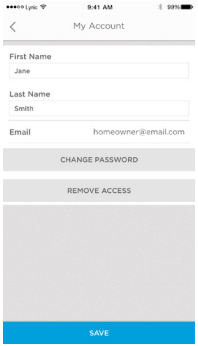

# **Prohlížení zpráv**

V aplikaci můžete zobrazit a spravovat zprávy o pohybech a zvucích detekovaných vaší kamerou.

\*\*\*\*\* Lyric TP

- **1** Stiskněte boční tlačítko nabídky na základní obrazovce.....................
- **2** Stiskněte **Messages** (Zprávy).
- **3** Zobrazí se seznam zpráv.
- **4** Výběrem zprávy si ji můžete přečíst.
- **5** Stisknutím šipky zpět se vrátíte na seznam zpráv.

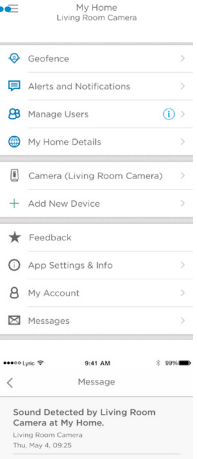

9:41 AM

Sound detected by Living Room Camera at My Home

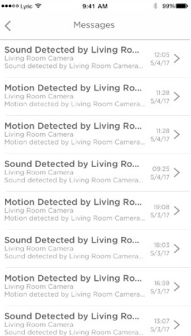

 $\cdots$  $\langle$ So<br>Liv<br>Sol

### **Technické údaje**

**Rozměry (š×v×h):** 6,3 × 11,2 × 4,6 cm **Hmotnost kamery s podstavcem:** 113 g **Hmotnost samotné kamery:** 85 g **Rozlišení videa:** 720p HD, 30 sn./s **Rozlišení obrázků:** 1 MP JPEG **Komprese videa:** MPEG-4 (H.264) **Úhel záběru:** 135° / 5× digitální zoom **Připojení k síti Wi-Fi:** IEEE 802.11b/g/n; frekvence 2,4 GHz **Maximální datový tok:** 1,333 Mb/s **Napájecí adaptér:** 5 V= / 2 A **Provozní teplota:** 0–40 °C **Karta Micro SD (kapacita):** Až 64 GB SDXC; doporučuje se Micro SD class 10 (přiložena je karta 8 GB)

**Noční vidění:** Až do 5 m

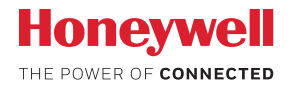

### Bezpečnostní kamera Lyric™ C1 Wi-Fi

*Wi-Fi® je registrovaná ochranná známka společnosti Wi-Fi Alliance®.*

#### **Honeywell Novar ED&S**

The Arnold Centre, Paycocke Road, Basildon, Essex, SS14 3EA United Kingdom getconnected.honeywell.com

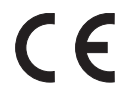

© Honeywell 2017 32327371-001 Rev.A Vytištěno ve Spojeném království